# IB897

Intel® AtomTM E3800 SoC Series 3.5" Disk Size SBC

# **USER'S MANUAL**

Version 1.0

## **Acknowledgments**

AMI BIOS is a trademark of American Megatrends Inc. PS/2 is a trademark of International Business Machines Corporation.

Intel and Atom are registered trademarks of Intel Corporation. Microsoft Windows is a registered trademark of Microsoft Corporation.

Nuvoton is a registered trademark of Winbond Electronics Corporation.

All other product names or trademarks are properties of their respective owners.

# **Table of Contents**

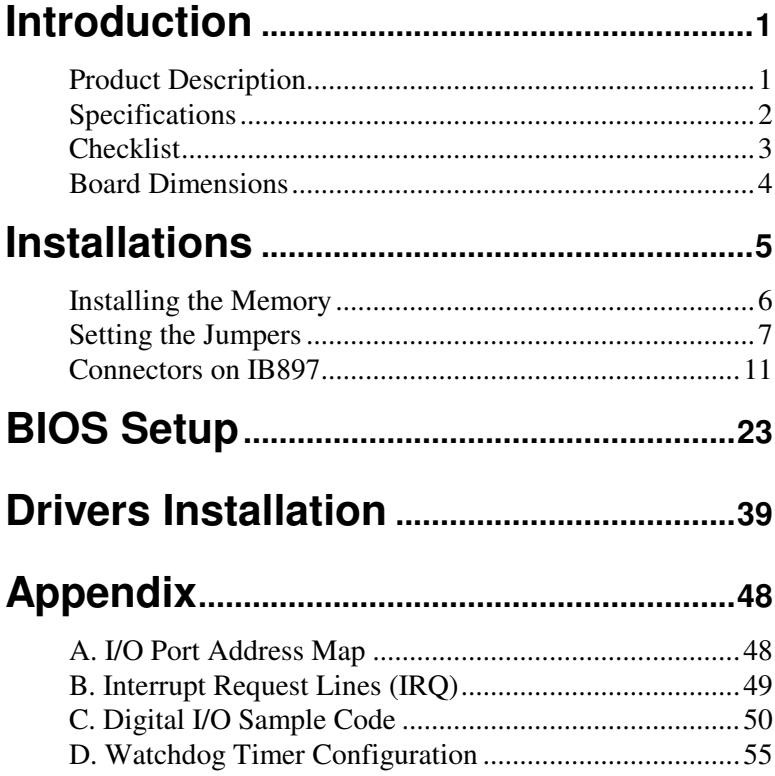

*This page is intentionally left blank.* 

# **Introduction**

## **Product Description**

IB897 is a 3.5-inch single board computer based on the Intel<sup>®</sup> Atom<sup>TM</sup> E3800 series processors. It supports two DDR3L SODIMM sockets for a maximum memory capacity of 8GB.

IB897 features the Intel® Gen7 w/4EUs graphics engines and has both CRT and DisplayPort video display interface, and 24-bit LVDS dual channel interface with the use of the NXP PTN3460 device.

Onboard connections are available for two SATAII ports, two COM ports, one USB 3.0 ports, four USB2.0 ports, audio, two Mini PCI-e(x1) slots, and Micro SD. Power input is made with a +9~+30V DC in interface.

#### IB897 Features:

- Supports  $Atom^{TM}E3800$  series SoC processors
- Two DDR3L SO-DIMM, 1066/1333 MHz, Max. 8GB memory
- Integrated graphics for VGA, DP displays
- 2 x SATA II connectors
- 2x COM port connectors
- 2 x Mini-PCIe(x1) slot *(w/ USB/mSATA support)*
- 2x GbE (RJ-45) connectors
- 24-bit dual channel LVDS
- Micro SD
- 1x 9V to 30V DC-in power connector

# **Specifications**

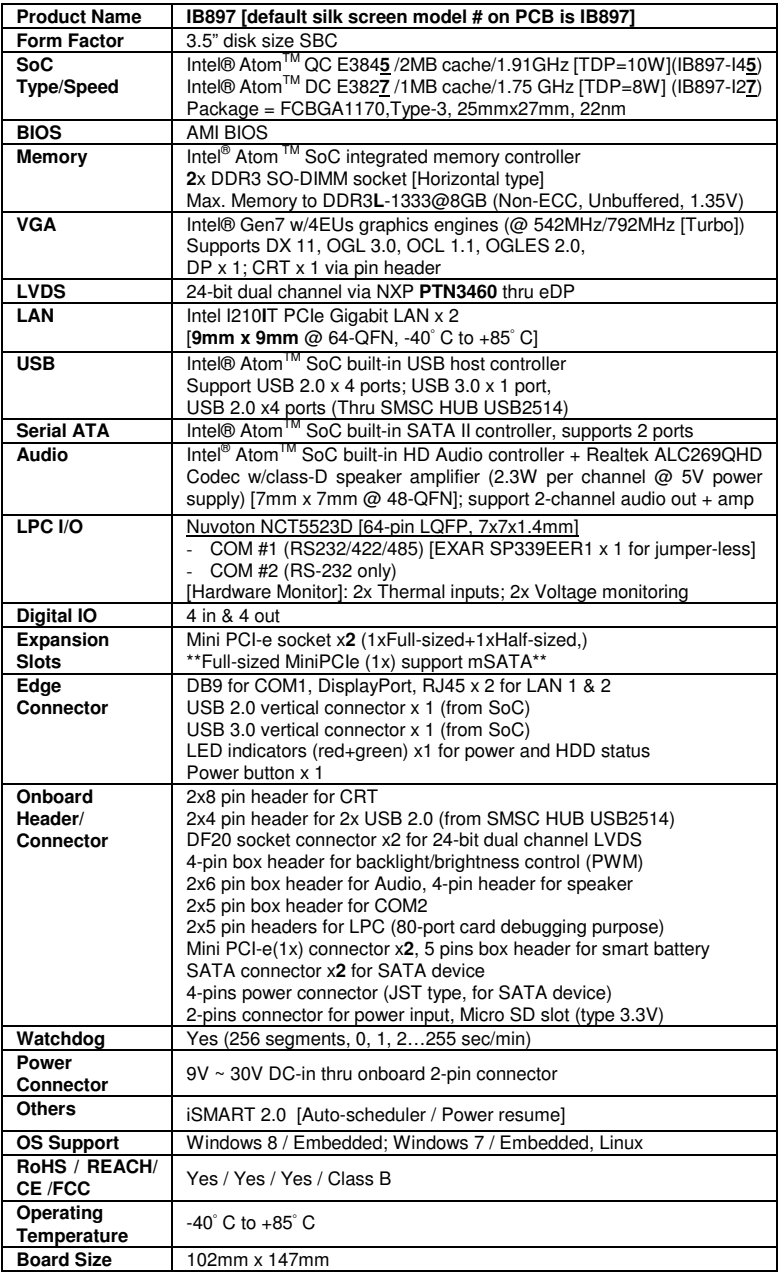

## **Checklist**

Your IB897 package should include the items listed below.

- The IB897 SBC
- This User's Manual
- 1 CD containing chipset drivers and flash memory utility

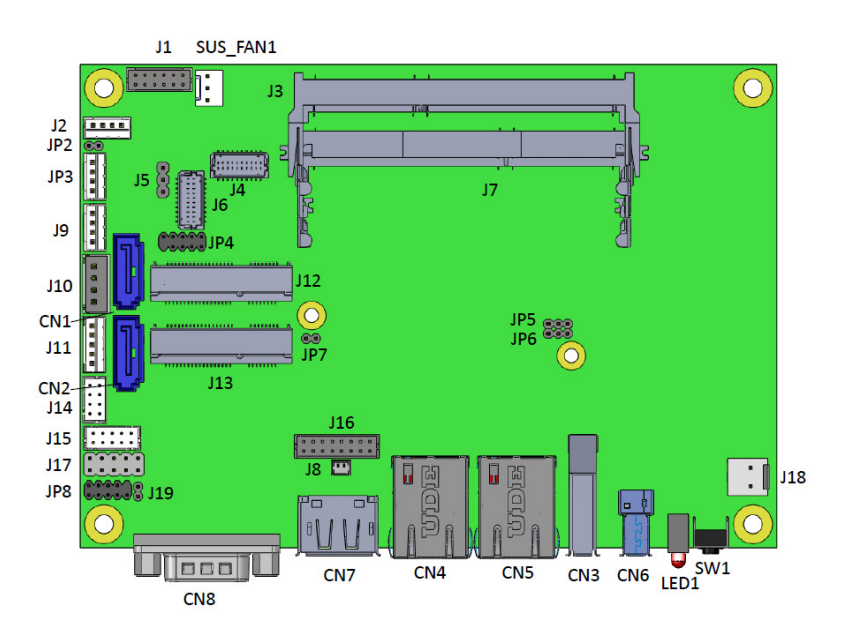

## **Board Dimensions**

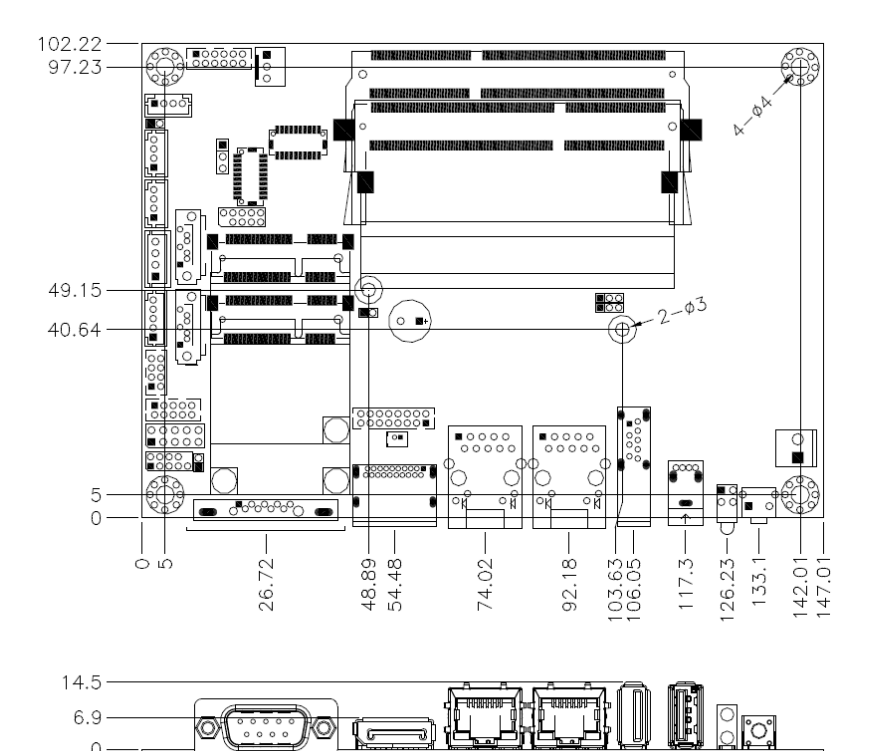

 $0 -$ 

# **Installations**

This section provides information on how to use the jumpers and connectors on the IB897 in order to set up a workable system. The topics covered are:

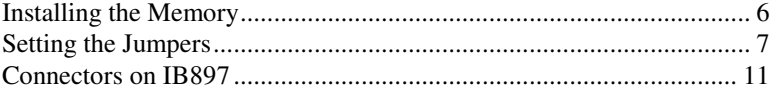

## **Installing the Memory**

The IB897 board supports TWO DDR3L memory socket for a maximum total memory of 8GB DDR3L memory type.

#### **Installing and Removing Memory Modules**

To install the DDR3L modules, locate the memory slot on the board and perform the following steps:

- 1. Hold the DDR3L module so that the key of the DDR3L module aligned with that on the memory slot.
- 2. Gently push the DDR3L module in an upright position until the clips of the slot close to hold the DDR3L module in place when the DDR3L module touches the bottom of the slot.
- 3. To remove the DDR3L module, press the clips with both hands.

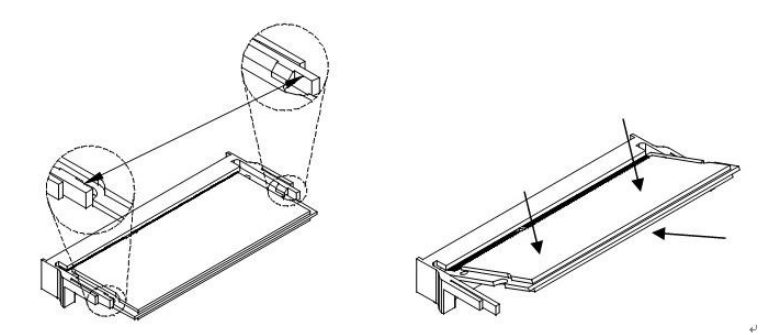

*\*\* Channel-A slot must be installed with memory module for booting up\*\** 

## **Setting the Jumpers**

Jumpers are used on IB897 to select various settings and features according to your needs and applications. Contact your supplier if you have doubts about the best configuration for your needs. The following lists the connectors on IB897 and their respective functions.

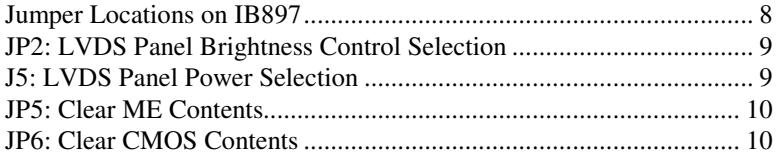

### **Jumper Locations on IB897**

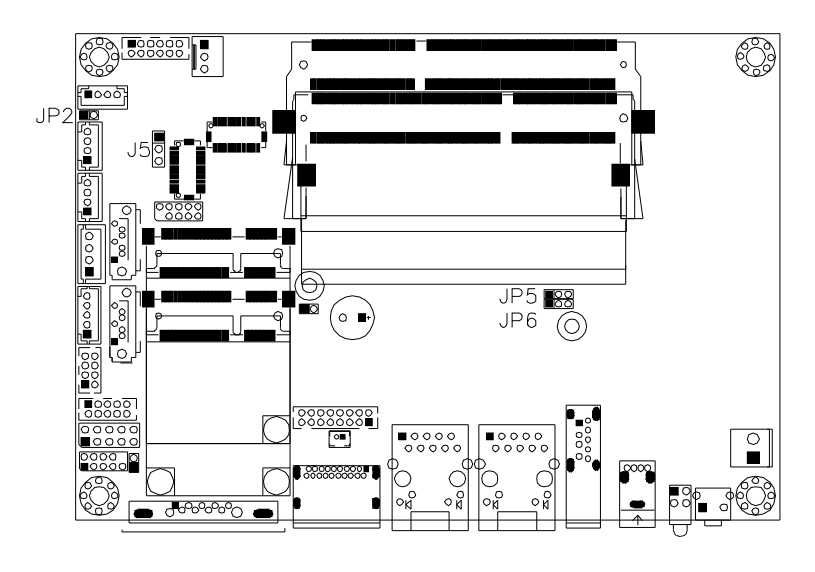

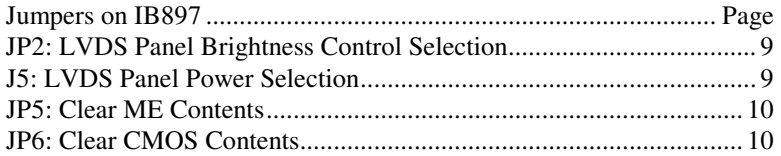

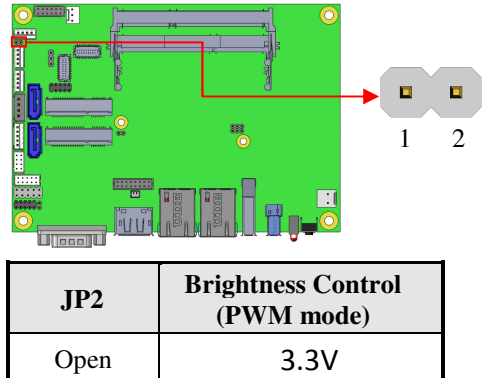

#### **JP2: LVDS Panel Brightness Control Selection**

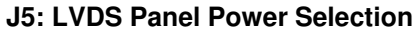

Close 5V(Default)

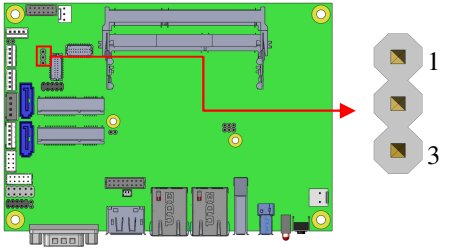

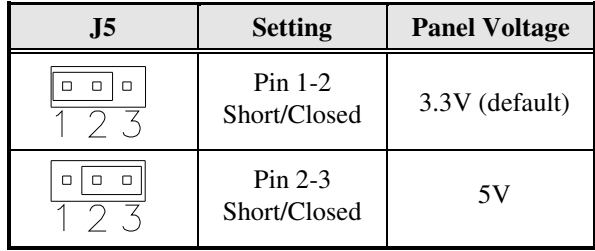

### **JP5: Clear ME Contents**

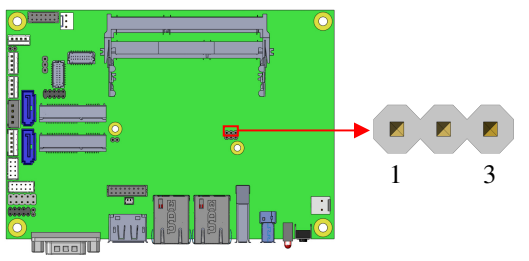

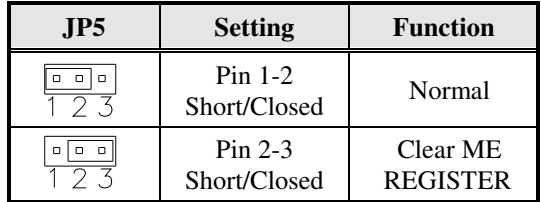

# **JP6: Clear CMOS Contents**

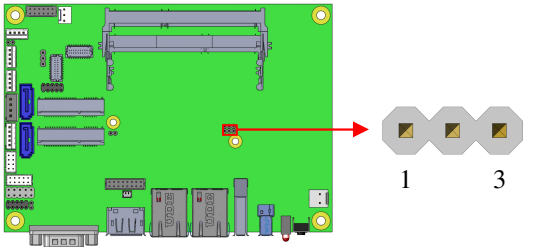

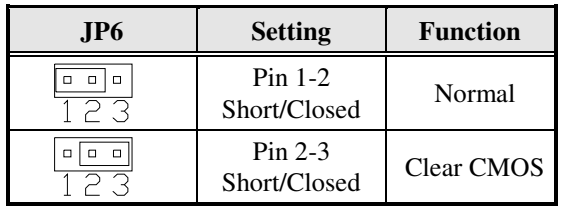

## **Connectors on IB897**

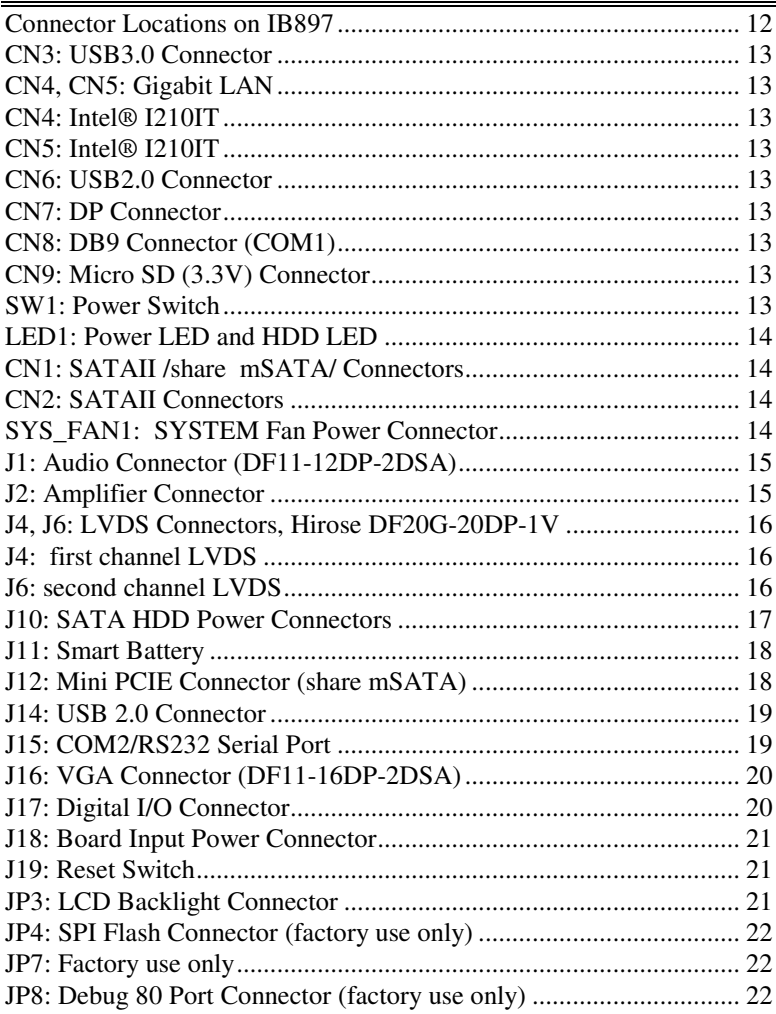

**Connector Locations on IB897** 

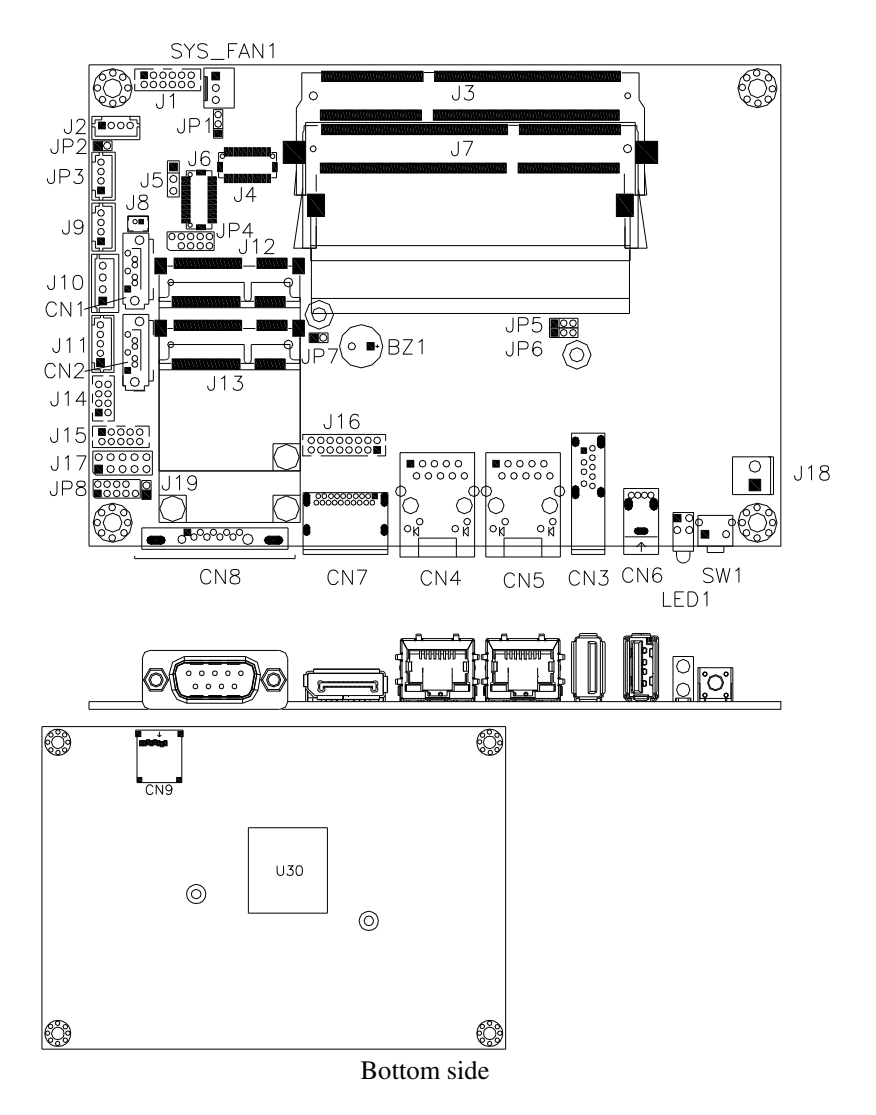

#### **CN3: USB3.0 Connector**

#### **CN4, CN5: Gigabit LAN**

**CN4: Intel® I210IT** 

- **CN5: Intel® I210IT**
- **CN6: USB2.0 Connector**
- **CN7: DP Connector**

#### **CN8: DB9 Connector (COM1)**

| <b>Signal Name</b>       | Pin# | Pin# | <b>Signal Name</b>   |
|--------------------------|------|------|----------------------|
| DCD, Data carrier detect |      |      | DSR, Data set ready  |
| RXD, Receive data        |      |      | RTS, Request to send |
| TXD, Transmit data       |      |      | CTS, Clear to send   |
| DTR, Data terminal ready |      |      | RI, Ring indicator   |
| GND, ground              |      | 10   | Not Used             |

*COM1 is jumper-less for RS-232, RS-422 and RS-485 and is to be configured with BIOS Selection.* 

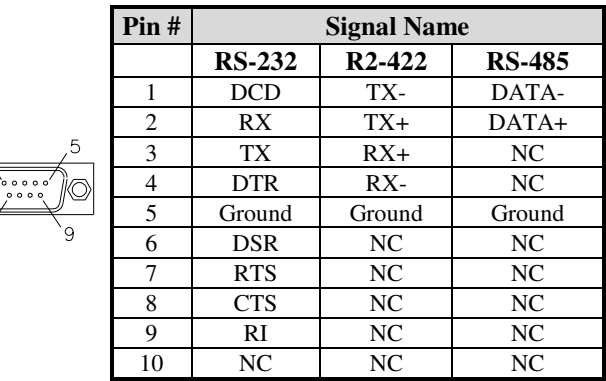

#### **CN9: Micro SD (3.3V) Connector**

#### **SW1: Power Switch**

#### **LED1: Power LED and HDD LED**

The green LED at the bottom is power LED. The red LED on top is the HDD LED.

#### **CN1: SATAII /share mSATA/ Connectors**

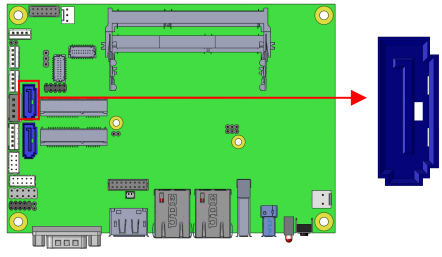

#### **CN2: SATAII Connectors**

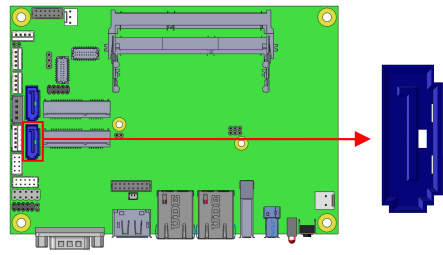

#### **SYS\_FAN1: SYSTEM Fan Power Connector**

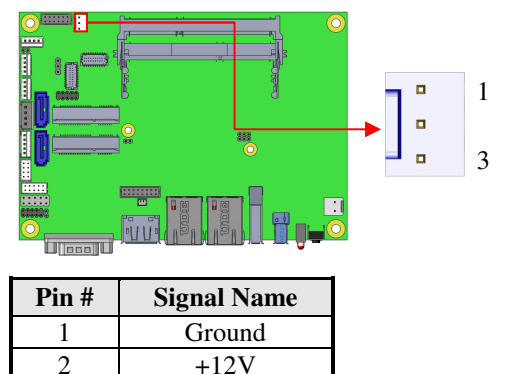

3 Rotation detection

#### **J1: Audio Connector (DF11-12DP-2DSA)**

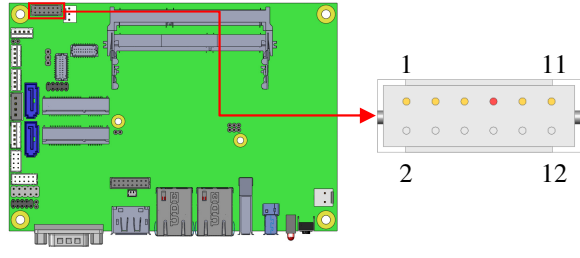

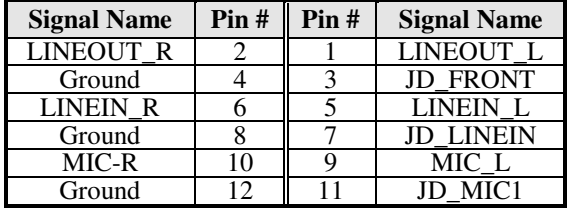

### **J2: Amplifier Connector**

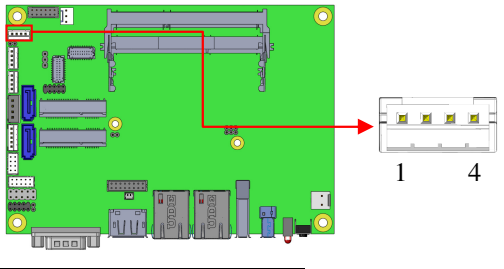

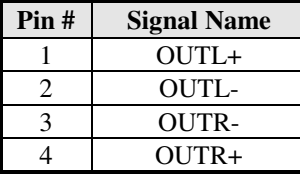

#### **J3: DDR3L SO-DIMM(CH-B) Sockets**

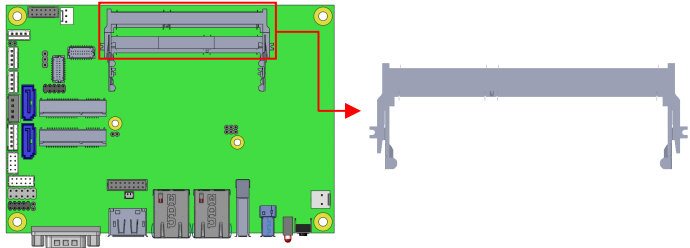

#### **J4, J6: LVDS Connectors, Hirose DF20G-20DP-1V J4: First Channel LVDS**

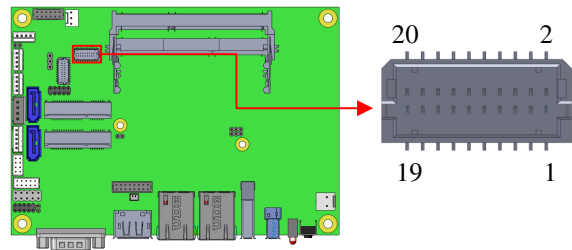

#### **J6: Second Channel LVDS**

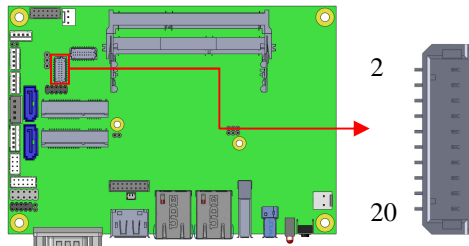

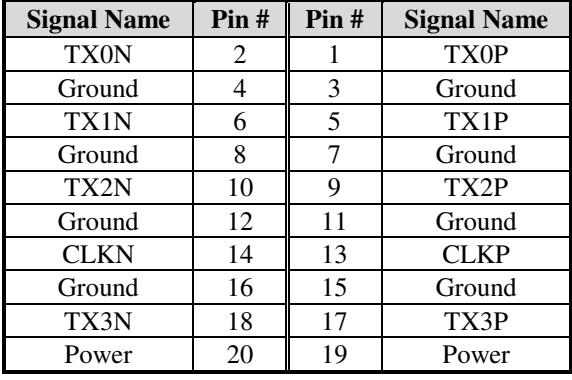

16 IB897 User's Manual

1

19

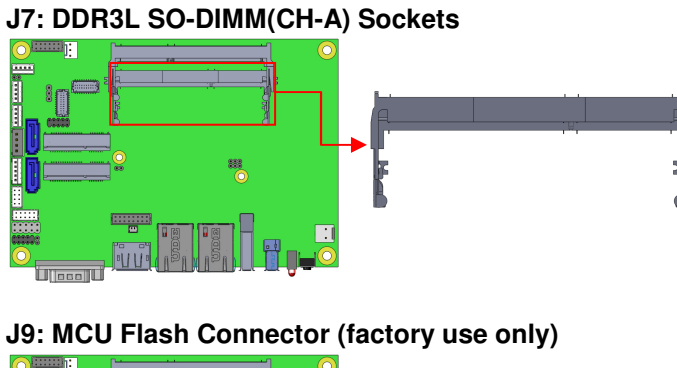

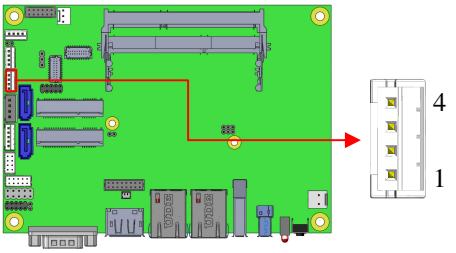

#### **J10: SATA HDD Power Connectors**

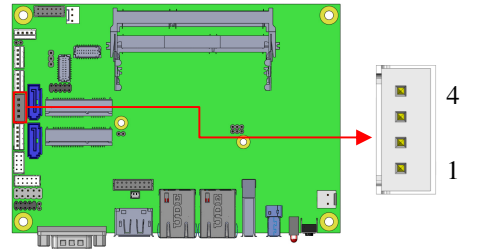

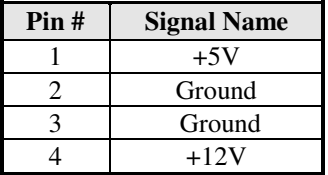

#### **J11: Smart Battery**

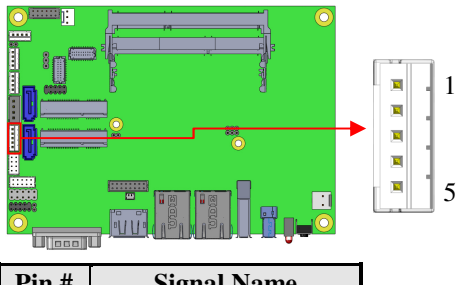

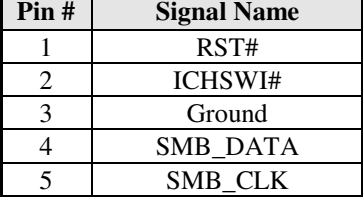

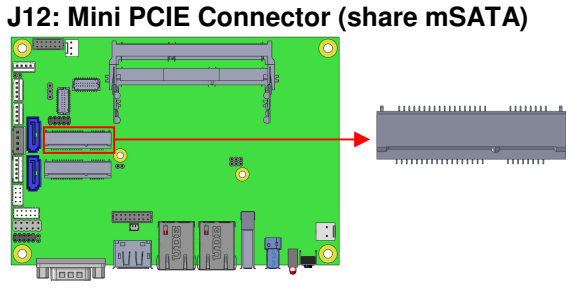

#### **J13: Mini PCIE Connector (Half Size**)

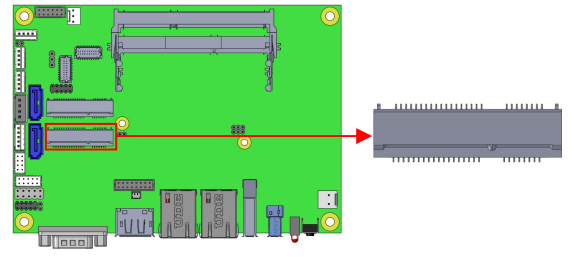

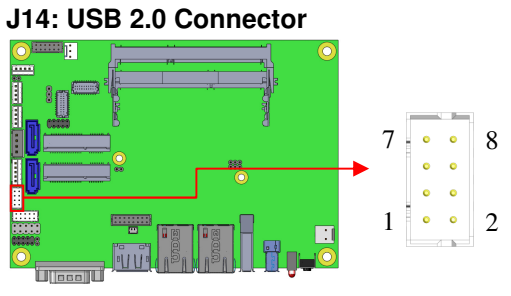

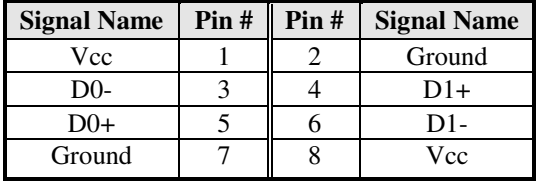

#### **J15: COM2/RS232 Serial Port**

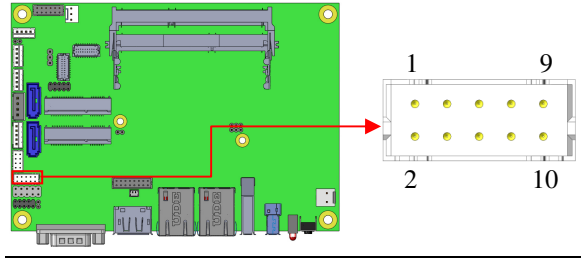

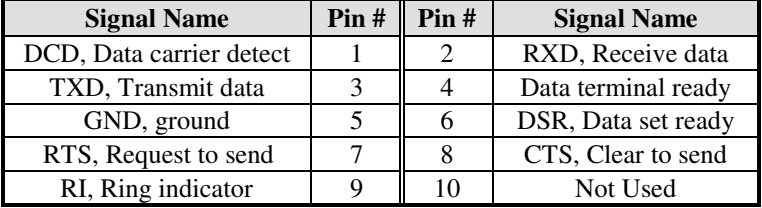

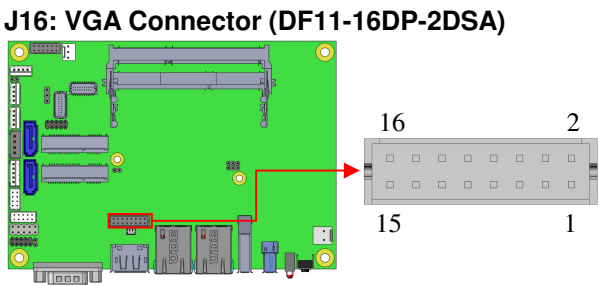

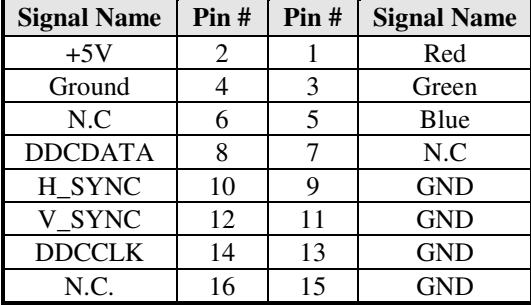

#### **J17: Digital I/O Connector**

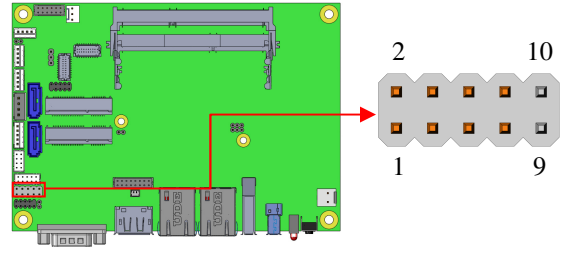

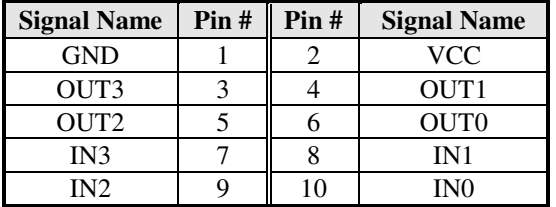

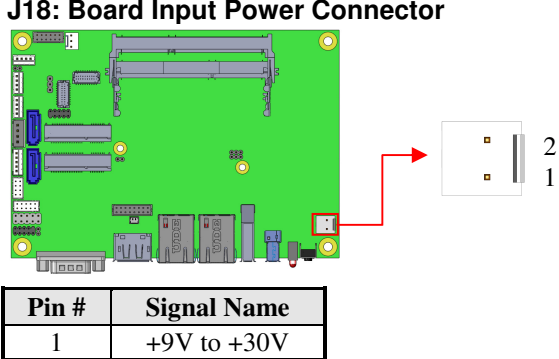

#### **J18: Board Input Power Connector**

#### **J19: Reset Switch**

2 GND

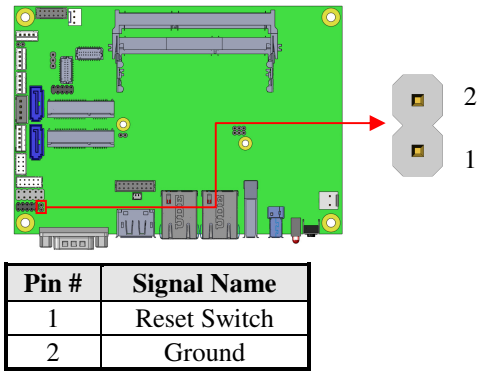

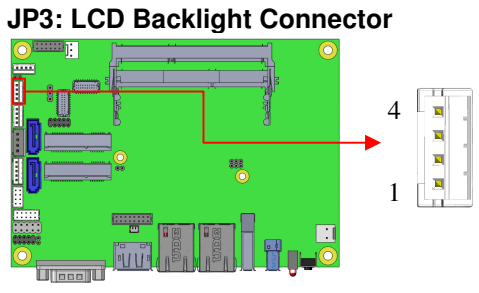

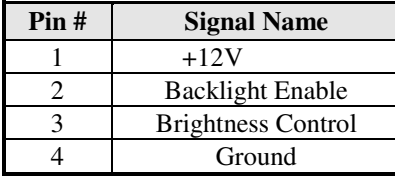

### **JP4: SPI Flash Connector (factory use only)**

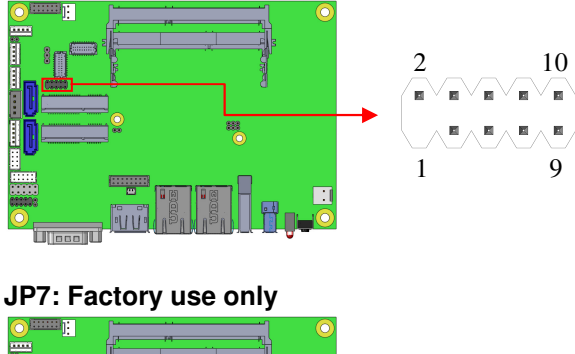

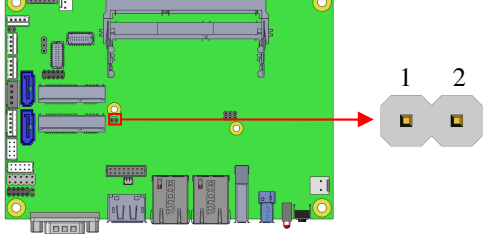

#### **JP8: Debug 80 Port Connector (factory use only)**

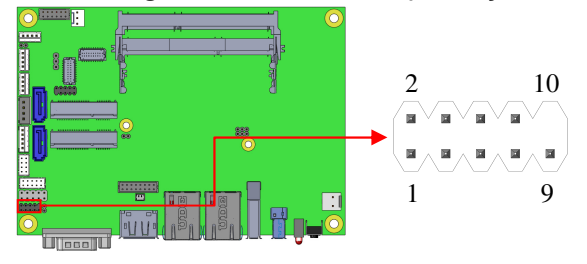

# **BIOS Setup**

This chapter describes the different settings available in the AMI BIOS that comes with the board. The topics covered in this chapter are as follows:

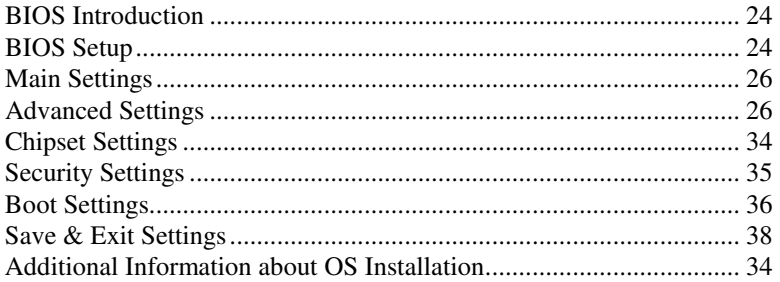

#### **BIOS Introduction**

The BIOS (Basic Input/Output System) installed in your computer system's ROM supports Intel processors. The BIOS provides critical low-level support for a standard device such as disk drives, serial ports and parallel ports. It also password protection as well as special support for detailed fine-tuning of the chipset controlling the entire system.

#### **BIOS Setup**

The BIOS provides a Setup utility program for specifying the system configurations and settings. The BIOS ROM of the system stores the Setup utility. When you turn on the computer, the BIOS is immediately activated. Pressing the <Del> key immediately allows you to enter the Setup utility. If you are a little bit late pressing the <Del> key, POST (Power On Self Test) will continue with its test routines, thus preventing you from invoking the Setup. If you still wish to enter Setup, restart the system by pressing the "Reset" button or simultaneously pressing the <Ctrl>, <Alt> and <Delete> keys. You can also restart by turning the system Off and back On again. The following message will appear on the screen:

Press <DEL> to Enter Setup

In general, you press the arrow keys to highlight items, <Enter> to select, the <PgUp> and <PgDn> keys to change entries, <F1> for help and <Esc> to quit.

When you enter the Setup utility, the Main Menu screen will appear on the screen. The Main Menu allows you to select from various setup functions and exit choices.

*Warning: It is strongly recommended that you avoid making any changes to the chipset defaults. These defaults have been carefully chosen by both AMI and your system manufacturer to provide the absolute maximum performance and reliability. Changing the defaults could cause the system to become unstable and crash in some cases.* 

### **Main Settings**

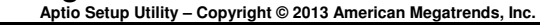

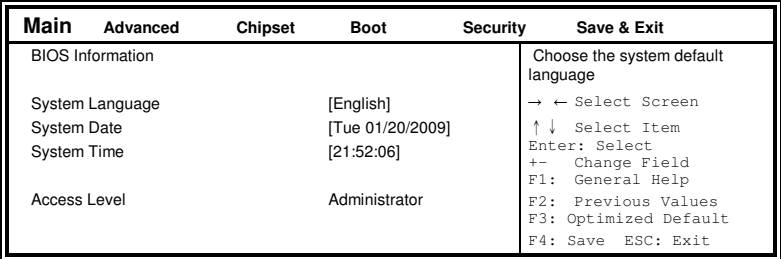

#### **System Language**

Choose the system default language.

#### **System Date**

Set the Date. Use Tab to switch between Data elements.

#### **System Time**

Set the Time. Use Tab to switch between Data elements.

#### **Advanced Settings**

This section allows you to configure and improve your system and allows you to set up some system features according to your preference.

| <b>Advanced</b><br>Main                                                                                                    | Chipset | <b>Boot</b> | Security | Save & Exit                                                                                                    |
|----------------------------------------------------------------------------------------------------|---------|-------------|----------|----------------------------------------------------------------------------------------------------|
| ACPI Settings<br>LVDS Configuration<br>$\blacktriangleright$ iSmart Controller<br>Super IO Configuration<br>$\blacktriangleright$ H/W Monitor<br>CPU Configuration<br>PPM Configuration<br>• IDE Configuration<br>SDIO Configuration |         |             |          | $\rightarrow$ $\leftarrow$ Select Screen<br>Select Item<br>Enter: Select<br>Change Opt.<br>$+-$<br>F1: General Help<br>F2: Previous Values<br>F3: Optimized Defaults<br>F4: Save & Exit<br>ESC: Exit |

**Aptio Setup Utility – Copyright © 2013 American Megatrends, Inc.** 

#### **ACPI Settings**

**Aptio Setup Utility** – **Copyright © 2013 American Megatrends, Inc.** 

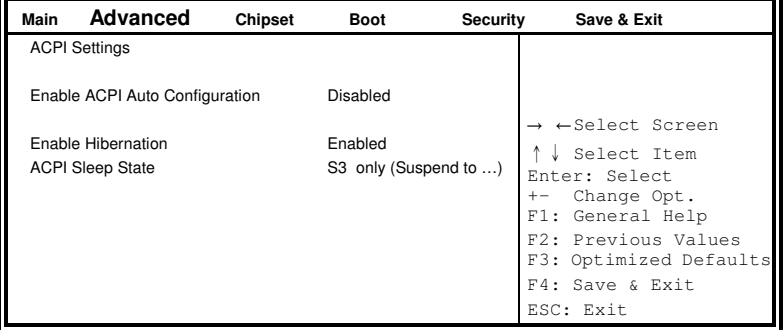

#### **Enabled ACPI Auto Configuration**

Enables or Disables BIOS ACPI Auto Configuration.

#### **Enable Hibernation**

Enables or Disables System ability to Hibernate (OS/S4 Sleep State). This option may be not effective with some OS.

#### **ACPI Sleep State**

Select ACPI sleep state the system will enter when the SUSPEND button is pressed.

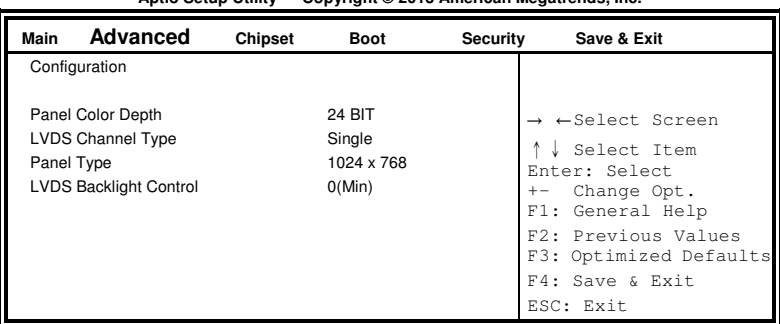

**LVDS Configuration Aptio Setup Utility** – **Copyright © 2013 American Megatrends, Inc.** 

#### **iSmart Controller**

**Aptio Setup Utility** – **Copyright © 2013 American Megatrends, Inc.** 

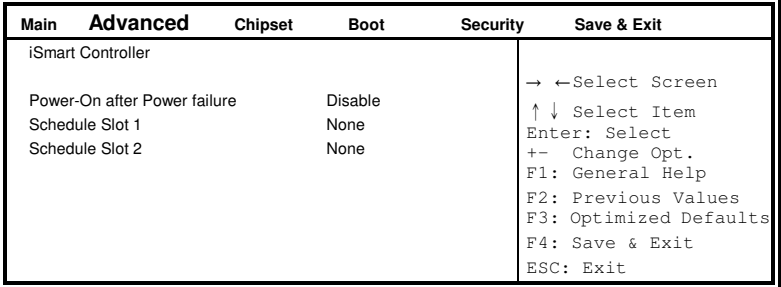

#### **Power-On after Power failure**

This field sets the system power status whether *Disable or Enable* when power returns to the system from a power failure situation.

#### **Schedule Slot 1 / 2**

Setup the hour/minute for system power on.

#### **Super IO Configuration**

| Main | <b>Advanced</b>                                            | Chipset | <b>Boot</b> | Security | Save & Exit                                                                                                    |
|------|------------------------------------------------------------|---------|-------------|----------|----------------------------------------------------------------------------------------------------|
|      | Super IO Configuration                                     |         |             |          |                                                                                                    |
|      | Serial Port 1 Configuration<br>Serial Port 2 Configuration |         |             |          | $\rightarrow$ $\leftarrow$ Select Screen<br>Select Item<br>Enter: Select<br>Change Opt.<br>$+-$<br>F1: General Help<br>F2: Previous Values<br>F3: Optimized Defaults<br>F4: Save & Exit<br>ESC: Exit |

**Aptio Setup Utility** – **Copyright © 2013 American Megatrends, Inc.** 

#### **Serial Port 1 Configuration**

Set parameters of serial port 1(COMA)

#### **Serial Port 2 Configuration**

Set parameters of serial port 2(COMA)

#### **H/W Monitor**

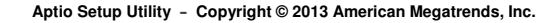

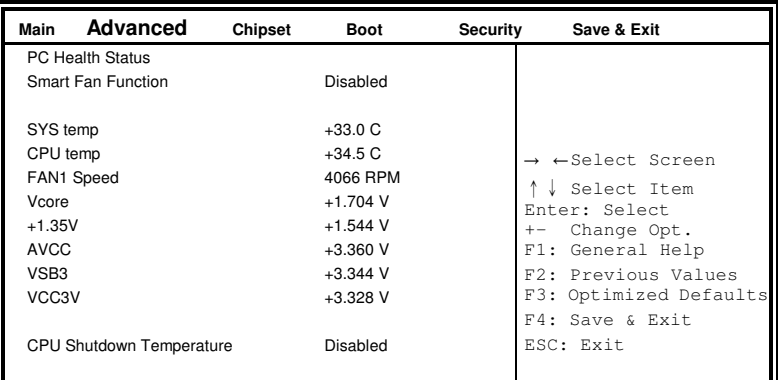

#### **Smart Fan Function**

This field enables or disables the smart fan feature.

Disabled (default)

- 50 ℃
- 60 ℃
- 70 ℃

80 ℃

90 °<sup>C</sup>

#### **Shutdown Temperature**

This field enables or disables the Shutdown Temperature Disabled (default)

70 ℃/158 F 75 ℃/167 F 80 ℃/176 F 85 ℃/185 F 90 ℃/194 F 90 ℃/203 F

#### **Temperatures/Voltages**

These fields are the parameters of the hardware monitoring function feature of the motherboard. The values are read-only values as monitored by the system and show the PC health status

#### **CPU Configuration**

This section shows the CPU configuration parameters.

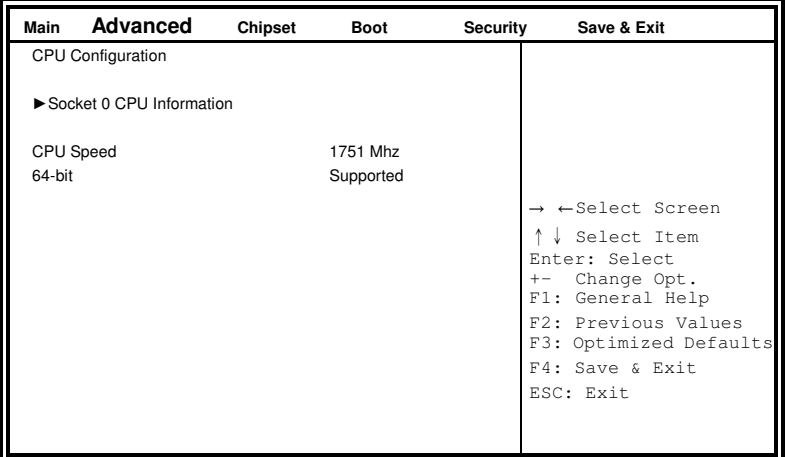

**Aptio Setup Utility** – **Copyright © 2013 American Megatrends, Inc.** 

#### **Socket 0 CPU Information**

Socket specific CPU Information.

**CPU PPM Configuration Aptio Setup Utility** – **Copyright © 2013 American Megatrends, Inc.** 

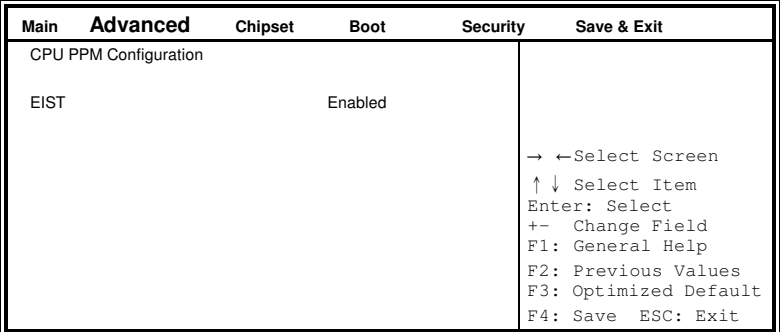

#### **EIST**

Enable/Disable Intel SpeedStep.

#### **IDE Configuration**

SATA Devices Configuration.

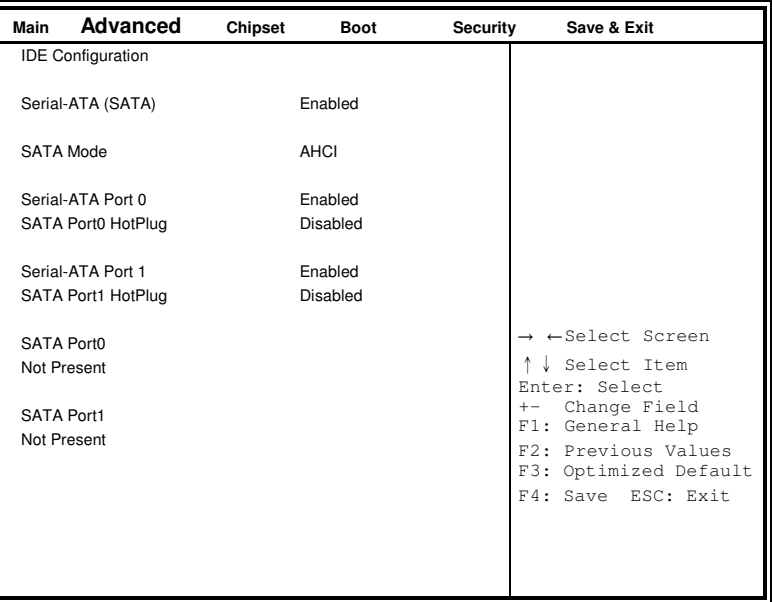

**Aptio Setup Utility** – **Copyright © 2013 American Megatrends, Inc.** 

#### **Serial-ATA(SATA)**

Enabled / Disabled Serial ATA

#### **SATA Mode**

Select IDE / AHCI Mode

#### **Serail –ATA Port 0**

Enabled / Disabled Serial Port 0

#### **SATA Port0 HotPlug**

Enabled / Disabled SATA Port 0 HotPlug

#### **Serail –ATA Port 1**

Enabled / Disabled Serial Port 1

#### **SATA Port1 HotPlug**

Enabled / Disabled SATA Port 1 HotPlug

#### **SDIO Configuration**

**Aptio Setup Utility** – **Copyright © 2013 American Megatrends, Inc.** 

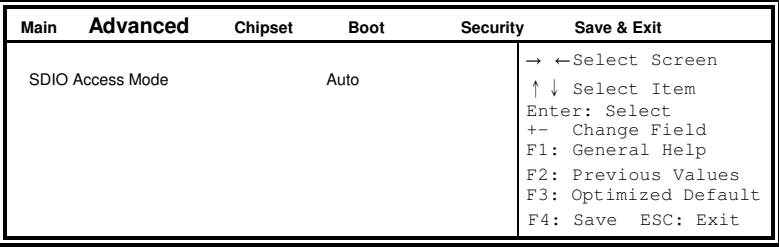

#### **SDIO Access Mode**

Auto Option: Access SD device in DMA mode if controller supports it. Otherwise, use PIO mode.

DMA options: Access SD device in DMA mode.

PIO Option: Access PIO device in DMA

## **Chipset Settings**

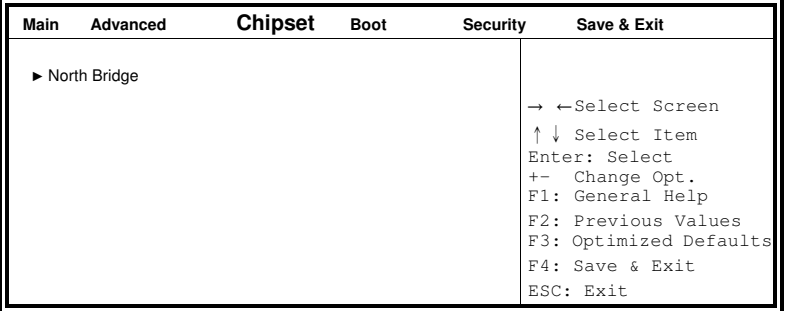

**Aptio Setup Utility** – **Copyright © 2013 American Megatrends, Inc.** 

#### **North Bridge**

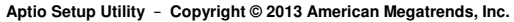

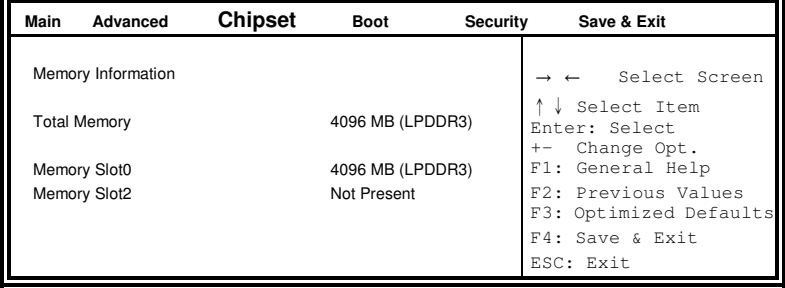

## **Security Settings**

This section allows you to configure and improve your system and allows you to set up some system features according to your preference.

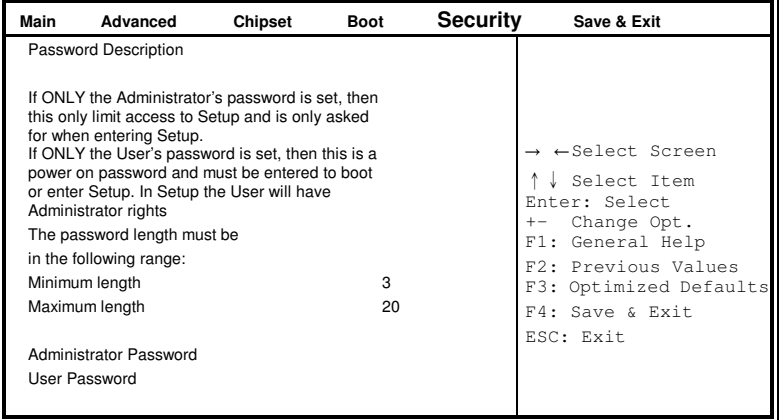

#### **Aptio Setup Utility** – **Copyright © 2013 American Megatrends, Inc.**

### **Administrator Password**

Set Administrator Password.

#### **Boot Settings**

This section allows you to configure the boot settings.

| Main                    | Advanced                                                                  | <b>Chipset</b> | <b>Boot</b>          | <b>Security</b> | Save & Exit                                                                                                    |
|-------------------------|---------------------------------------------------------------------------|----------------|----------------------|-----------------|----------------------------------------------------------------------------------------------------|
|                         | <b>Boot Configuration</b><br>Setup Prompt Timeout<br>Bootup NumLock State |                | On                   |                 |                                                                                                    |
| Quiet Boot<br>Fast Boot | <b>Boot Option Priorities</b>                                             |                | Disabled<br>Disabled |                 | $\rightarrow$ $\leftarrow$ Select Screen<br>↓ Select Item<br>Enter: Select<br>Change Opt.<br>$+-$<br>F1: General Help |
|                         | Boot Option #1                                                            |                | UEFI:Built-in EFI    |                 | F2: Previous Values<br>F3: Optimized Defaults<br>F4: Save & Exit<br>ESC: Exit                                         |

**Aptio Setup Utility** – **Copyright © 2013 American Megatrends, Inc.** 

#### **Setup Prompt Timeout**

Number of seconds to wait for setup activation key. 65535(0xFFFF) means indefinite waiting.

#### **Bootup NumLock State**

Select the keyboard NumLock state.

#### **Quiet Boot**

Enables or disables Quiet Boot option.

#### **Fast Boot**

Enables or disables boot with initialization of a minimal set of devices required to launch active boot option. Has no effect for BBS boot options.

#### **Boot Option Priorities**

Sets the system boot order.

#### **REMARKS:**

*Before the installation of Windows 8, go to the BIOS Setup to check that the Boot Option #1 of the Boot Option Priorities field is set as UEFI MODE (DVD drive).* 

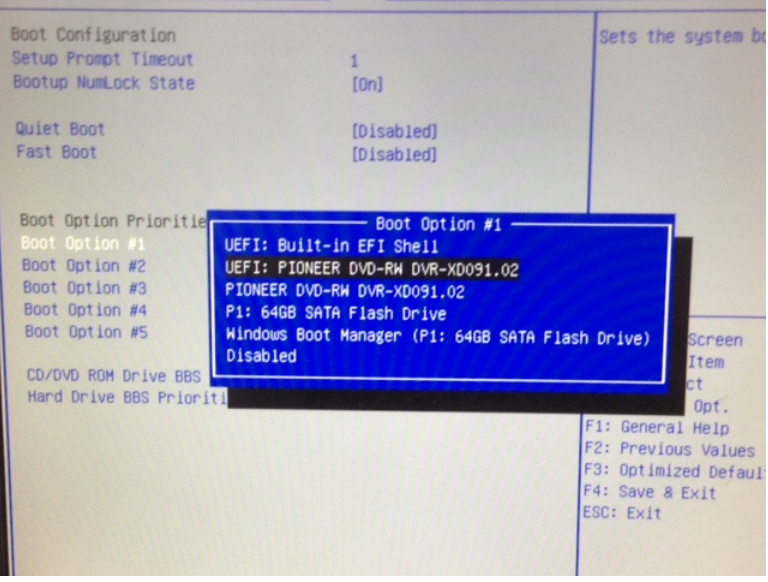

#### **Save & Exit Settings**

| Main | Advanced                                                                                                 | Chipset | <b>Boot</b> | Security | Save & Exit                                                                               |
|------|----------------------------------------------------------------------------------------------------|---------|-------------|----------|-------------------------------------------------------------------------------------------|
|      | Save Changes and Exit<br>Discard Changes and Exit<br>Save Changes and Reset<br>Discard Changes and Reset |         |             |          |                                                                                           |
|      | Save Options<br>Save Changes<br><b>Discard Changes</b>                                                   |         |             |          | $\rightarrow$ $\leftarrow$ Select Screen<br>↓ Select Item<br>Enter: Select<br>Change Opt. |
|      | <b>Restore Defaults</b>                                                                                  |         |             |          | F1: General Help                                                                          |
|      | Save as User Defaults                                                                                    |         |             |          | F2: Previous Values                                                                       |
|      | <b>Restore User Defaults</b>                                                                             |         |             |          | F3: Optimized Defaults                                                                    |
|      | <b>Boot Override</b>                                                                                     |         |             |          | F4: Save & Exit<br>ESC: Exit                                                              |

**Aptio Setup Utility** – **Copyright © 2013 American Megatrends, Inc.** 

#### **Save Changes and Exit**

Exit system setup after saving the changes.

#### **Discard Changes and Exit**

Exit system setup without saving any changes.

#### **Save Changes and Reset**

Reset the system after saving the changes.

#### **Discard Changes and Reset**

Reset system setup without saving any changes.

#### **Save Changes**

Save Changes done so far to any of the setup options.

#### **Discard Changes**

Discard Changes done so far to any of the setup options.

#### **Restore Defaults**

Restore/Load Defaults values for all the setup options.

#### **Save as User Defaults**

Save the changes done so far as User Defaults.

#### **Restore User Defaults**

Restore the User Defaults to all the setup options.

# **Drivers Installation**

This section describes the installation procedures for software and drivers. The software and drivers are included with the motherboard. If you find the items missing, please contact the vendor where you made the purchase. The contents of this section include the following:

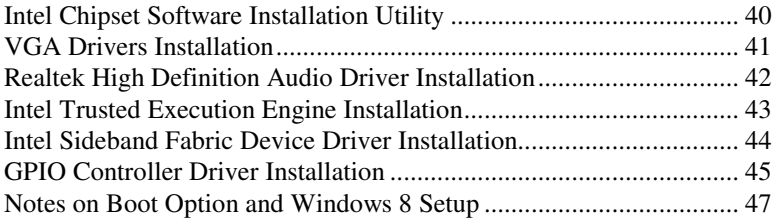

#### **IMPORTANT NOTE:**

After installing your Windows operating system, you must install first the Intel Chipset Software Installation Utility before proceeding with the drivers installation.

## **Intel Chipset Software Installation Utility**

The Intel Chipset Drivers should be installed first before the software drivers to enable Plug & Play INF support for Intel chipset components. Follow the instructions below to complete the installation.

1. Insert the DVD that comes with the board. Click *Intel* and then *Intel(R) Baytrail Chipset*. Click *Intel(R) Chipset Software Installation Utility.*

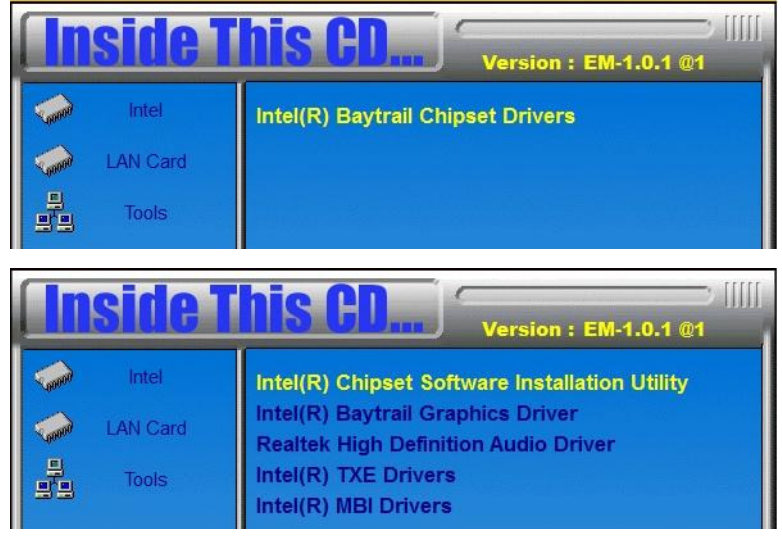

3. When the Welcome screen to the Intel® Chipset Device Software appears, click *Next* to continue.

4. Click *Yes* to accept the software license agreement and proceed with the installation process.

5. The Setup process is now complete. Click *Finish* to restart the computer and for changes to take effect.

## **VGA Drivers Installation**

1. Insert the DVD that comes with the board. Click *Intel* and then *Intel(R) Baytrail Chipset*. Click *Intel(R) Baytrail Graphics Driver.* 

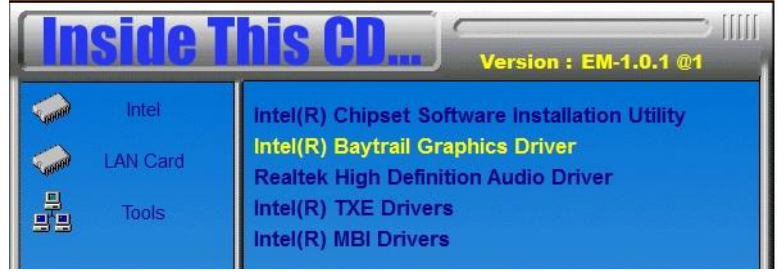

- 2. When the Welcome screen appears, click *Next* to continue.
- 3. Click *Yes* to accept the license agreement and continue the installation.

4. Setup complete. Click *Finish* to restart the computer and for changes to take effect.

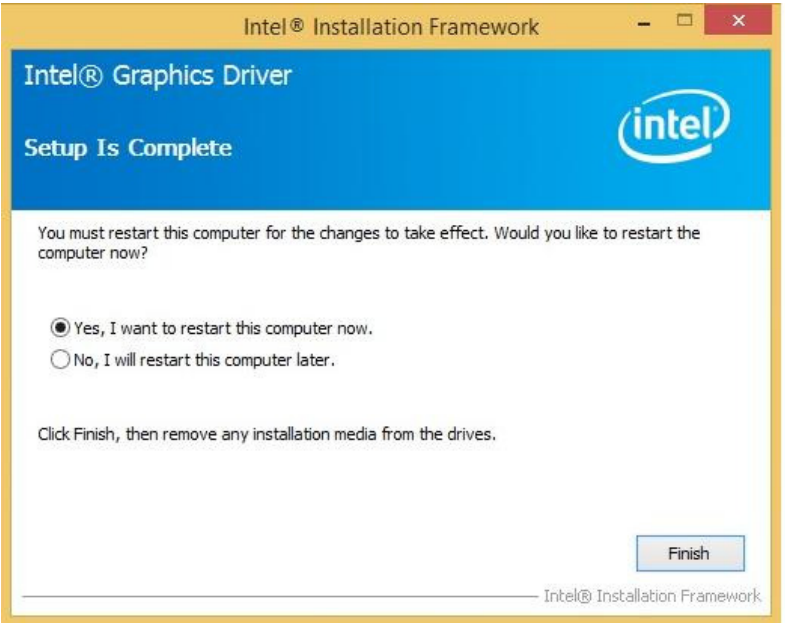

## **Realtek High Definition Audio Driver Installation**

1. Insert the DVD that comes with the board. Click *Intel* and then *Intel(R) Baytrail Chipset*. Click *Realtek High Definition Audio Driver.* 

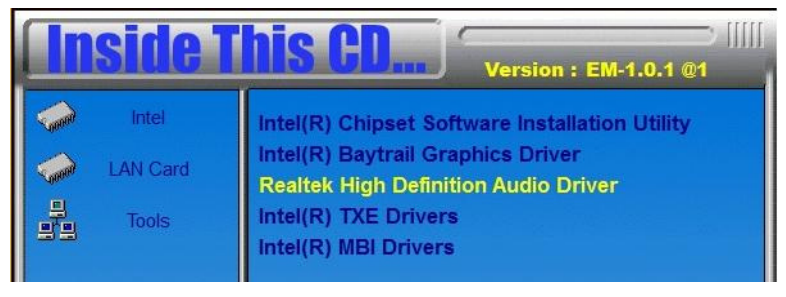

2. On the Welcome screen, click *Next* to proceed with the installation.

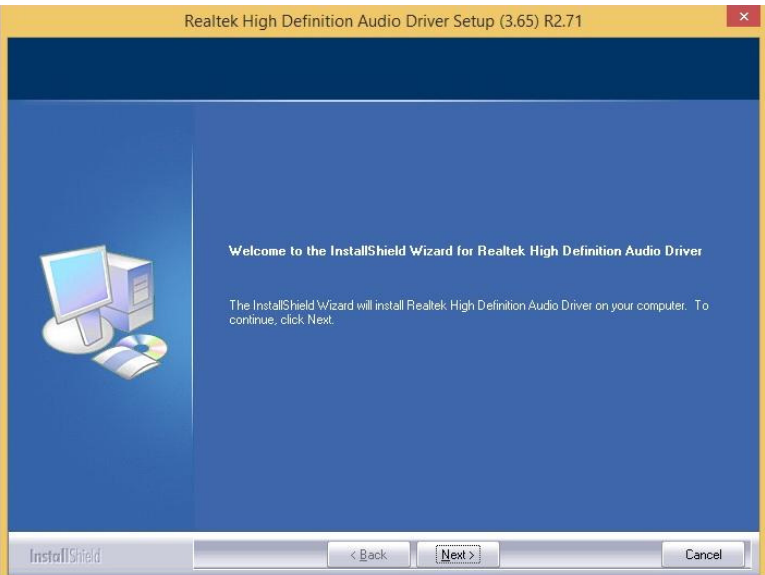

4. InstallShield Wizard is complete. Click *Finish* to restart the computer and for changes to take effect.

## **Intel Trusted Execution Engine Installation**

1. Insert the DVD that comes with the board. Click *Intel* and then *Intel(R) Baytrail Chipset*. Click *Intel(R) Baytrail Graphics Driver.* 

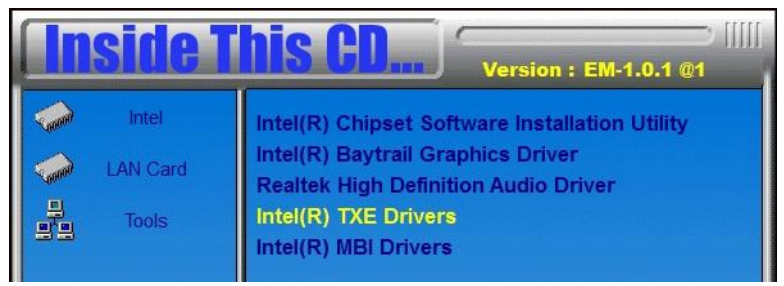

2. On the Setup Welcome screen, click *Next* to proceed with the installation process.

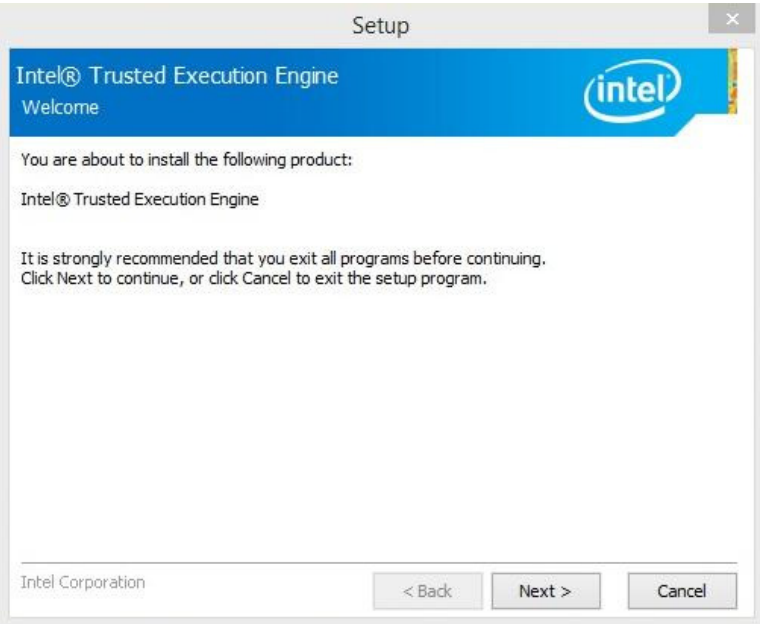

3. Click *Next* accept the license agreement and continue the installation.

4. Installation of the Intel Trusted Execution Engine is now complete. Click *Finish*.

## **Intel Sideband Fabric Device Driver Installation**

1. Insert the DVD that comes with the board. Click *Intel* and then *Intel(R) Baytrail Chipset*. Click *Intel(R) MBI Drivers.* 

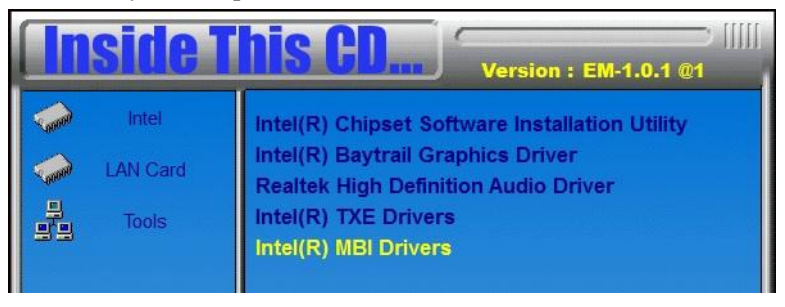

- 2. On the Welcome to the Setup screen, click *Next* to proceed.
- 3. Click *Next* to accept the license agreement and to proceed.

4. Setup is complete. Click *Finish* to restart the computer and for changes to take effect.

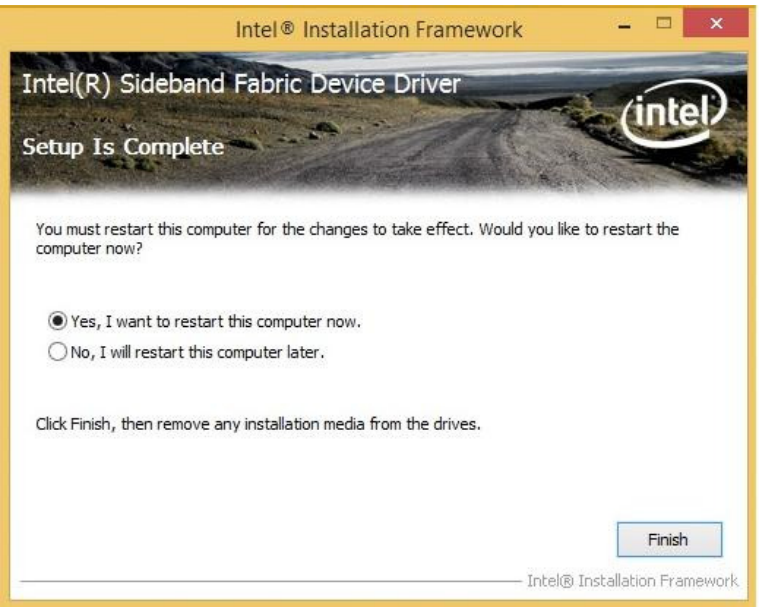

## **GPIO Controller Driver Installation**

1. The driver for the GPIO controllers has to be manually installed. Go to the Device Manager. There will be an item for **Other devices** showing several **Unknown device***.* 

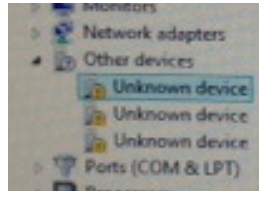

2. With the mouse, right click on the first **Unknown device** and select **Update Driver Software.** 

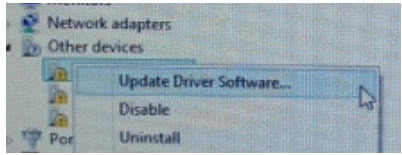

3. Click **Browse** and select the folder that contains the drivers, which is the drive for the drivers DVD. As shown below, click on GPIO, then click **OK**.

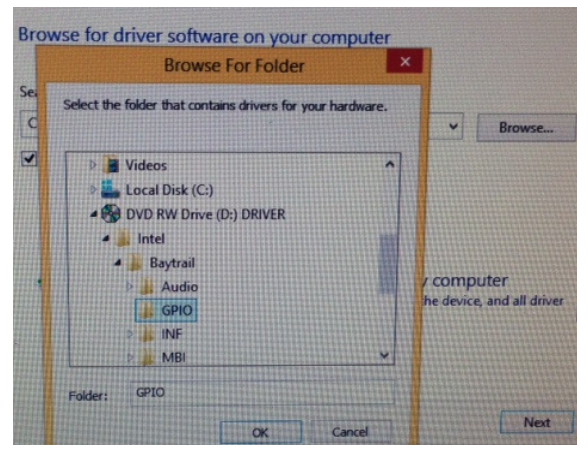

4. When the driver software in the location has been found, click **Next** to proceed with the installation.

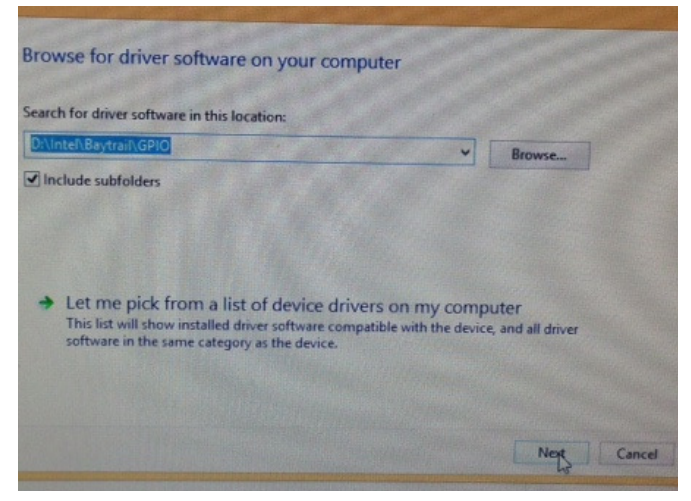

3. Windows has successfully updated the driver software for the GPIO controller. Click **Close**. Repeat the same steps for the remaining two GPIO controllers.

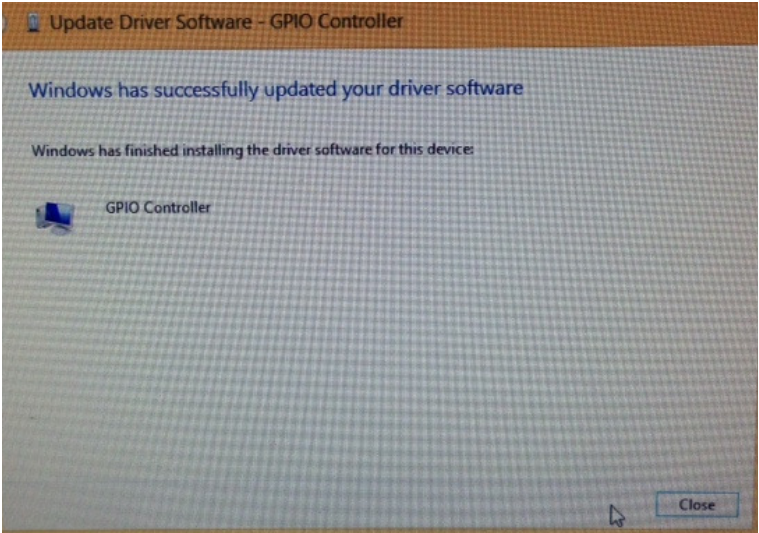

## **Notes on Boot Option and Windows 8 Setup**

1. Before installing Windows 8, check the BIOS Setup's **Boot Option Priorities** if **Boot Option #1** is set to UEFI mode (which would be the DVD drive where to boot the Windows 8 OS from). UEFI stands for Unified Extensible Firmware Interface, an interface between the operating systems and platform firmware during the start-up process.

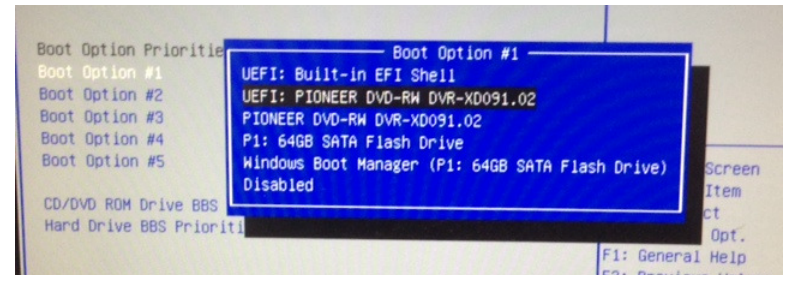

2. When Boot Option #1 is set to UEFI, there will be 4 partitions in the HDD shown in the Windows Setup screen as can be seen in the picture below.

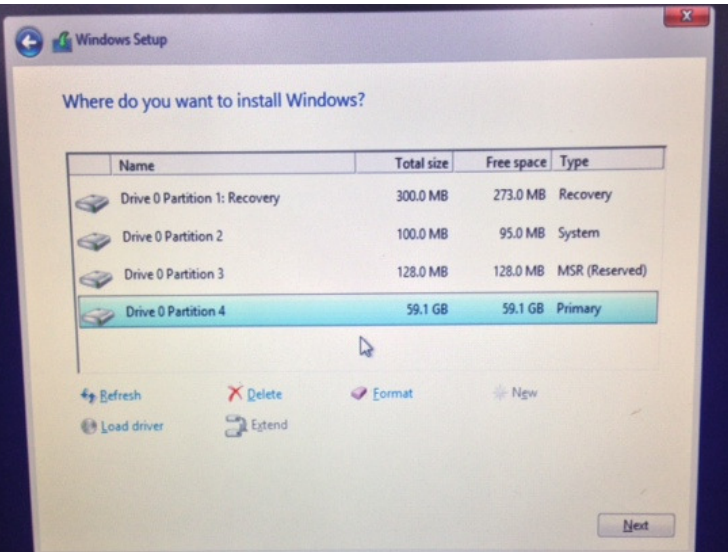

# **Appendix**

## **A. I/O Port Address Map**

Each peripheral device in the system is assigned a set of I/O port addresses which also becomes the identity of the device. The following table lists the I/O port addresses used.

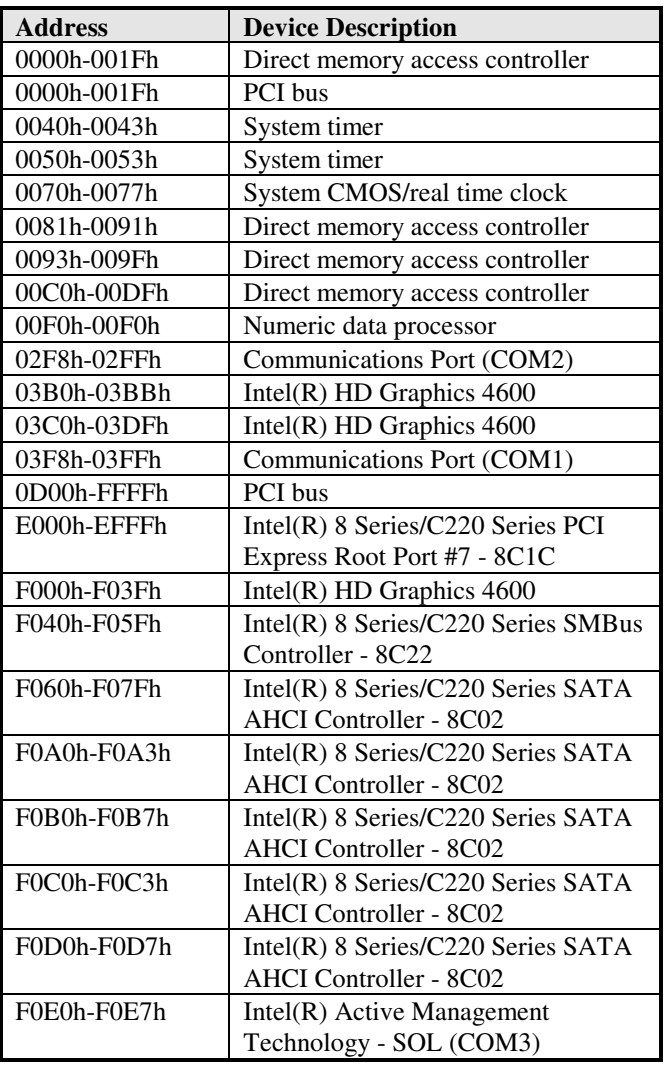

## **B. Interrupt Request Lines (IRQ)**

Peripheral devices use interrupt request lines to notify CPU for the service required. The following table shows the IRQ used by the devices on board.

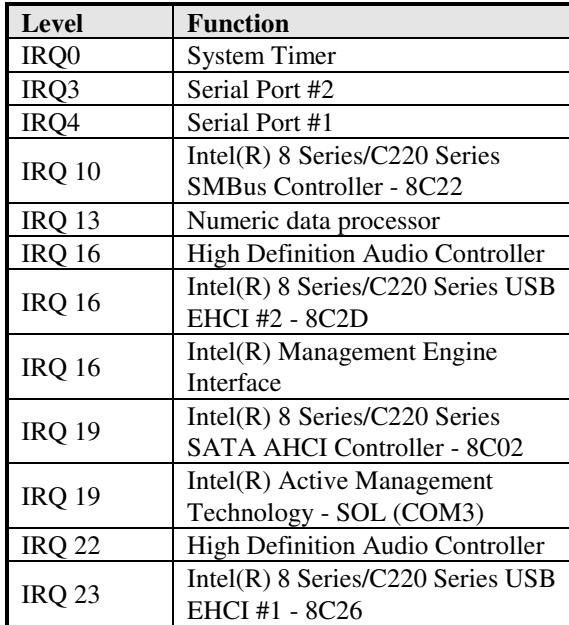

## **C. Digital I/O Sample Code**

File of the NCT5523D.H //--------------------------------------------------------------------------- // THIS CODE AND INFORMATION IS PROVIDED "AS IS" WITHOUT WARRANTY OF ANY // KIND, EITHER EXPRESSED OR IMPLIED, INCLUDING BUT NOT LIMITED TO THE // IMPLIED WARRANTIES OF MERCHANTABILITY AND/OR FITNESS FOR A PARTICULAR // PURPOSE. //--------------------------------------------------------------------------- #ifndef \_\_NCT5523D\_H #define \_\_NCT5523D\_H 1 //--------------------------------------------------------------------------- #define NCT5523D\_INDEX\_PORT (NCT5523D\_BASE) #define NCT5523D\_DATA\_PORT (NCT5523D\_BASE+1) //--------------------------------------------------------------------------- #define NCT5523D\_REG\_LD 0x07 //--------------------------------------------------------------------------- #define NCT5523D\_UNLOCK 0x87 #define NCT5523D\_LOCK 0xAA //---------------------------------------------------------------------------

unsigned int Init\_NCT5523D(void);

void Set\_NCT5523D\_LD( unsigned char);

void Set\_NCT5523D\_Reg( unsigned char, unsigned char);

unsigned char Get\_NCT5523D\_Reg( unsigned char);

//---------------------------------------------------------------------------

#endif//\_\_NCT5523D\_H

File of the MAIN.CPP

```
//--------------------------------------------------------------------------- 
// THIS CODE AND INFORMATION IS PROVIDED "AS IS" WITHOUT WARRANTY OF ANY 
// KIND, EITHER EXPRESSED OR IMPLIED, INCLUDING BUT NOT LIMITED TO THE 
// IMPLIED WARRANTIES OF MERCHANTABILITY AND/OR FITNESS FOR A PARTICULAR 
// PURPOSE. 
//--------------------------------------------------------------------------- 
#include <dos.h> 
#include <conio.h> 
#include <stdio.h> 
#include <stdlib.h> 
#include "NCT5523D.H" 
                          //--------------------------------------------------------------------------- 
int main (void); 
void Dio5Initial(void); 
void Dio5SetOutput(unsigned char); 
unsigned char Dio5GetInput(void); 
void Dio5SetDirection(unsigned char); 
unsigned char Dio5GetDirection(void); 
//--------------------------------------------------------------------------- 
int main (void) 
{ 
       char SIO; 
      SIO = Init_NCT5523D();if (SIO == 0) { 
              printf("Can not detect Nuvoton NCT5523D, program abort.\n"); 
             return(1); } 
       Dio5Initial(); 
       //for GPIO20..27 
      Dio5SetDirection(0x0F); //GP20..23 = input, GP24..27=output
      printf("Current DIO direction = 0x\%X\ln", Dio5GetDirection());
      printf("Current DIO status = 0x\%X\ln", Dio5GetInput());
       printf("Set DIO output to high\n"); 
       Dio5SetOutput(0x0F); 
       printf("Set DIO output to low\n"); 
      Dio5SetOutput(0x00);
       return 0; 
} 
//---------------------------------------------------------------------------
```

```
void Dio5Initial(void) 
{ 
      unsigned char ucBuf; 
  ucBuf = Get_NCT5523D_Reg(0x1C);ucBuf &= \sim0x02;
  Set_NCT5523D_Reg(0x1C, ucBuf);
     Set NCT5523D LD(0x07); //switch to logic device 7
      //enable the GP2 group 
     ucBuf = Get_NCT5523D_Reg(0x30);
     ucBuf \models 0x04; Set_NCT5523D_Reg(0x30, ucBuf); 
} 
//--------------------------------------------------------------------------- 
void Dio5SetOutput(unsigned char NewData) 
{ 
     Set_NCT5523D_LD(0x07); //switch to logic device 7
      Set_NCT5523D_Reg(0xE1, NewData); 
} 
//--------------------------------------------------------------------------- 
unsigned char Dio5GetInput(void) 
{ 
      unsigned char result; 
     Set NCT5523D LD(0x07); //switch to logic device 7
     result = Get_NCT5523D_Reg(0xE1); return (result); 
} 
//--------------------------------------------------------------------------- 
void Dio5SetDirection(unsigned char NewData) 
{ 
      //NewData : 1 for input, 0 for output 
     Set_NCT5523D_LD(0x07); //switch to logic device 7
      Set_NCT5523D_Reg(0xE8, NewData); 
} 
//--------------------------------------------------------------------------- 
unsigned char Dio5GetDirection(void) 
{ 
      unsigned char result; 
     Set_NCT5523D_LD(0x07); //switch to logic device 7
     result = Get_NCT5523D_Reg(0xE8); return (result); 
} 
//---------------------------------------------------------------------------
```
File of the NCT5523D.CPP

```
//--------------------------------------------------------------------------- 
// THIS CODE AND INFORMATION IS PROVIDED "AS IS" WITHOUT WARRANTY OF ANY 
// KIND, EITHER EXPRESSED OR IMPLIED, INCLUDING BUT NOT LIMITED TO THE 
// IMPLIED WARRANTIES OF MERCHANTABILITY AND/OR FITNESS FOR A PARTICULAR 
// PURPOSE. 
//--------------------------------------------------------------------------- 
#include "NCT5523D.H" 
#include <dos.h> 
//--------------------------------------------------------------------------- 
unsigned int NCT5523D_BASE; 
void Unlock_NCT5523D (void); 
void Lock_NCT5523D (void); 
//--------------------------------------------------------------------------- 
unsigned int Init_NCT5523D(void)
{ 
       unsigned int result; 
      unsigned char ucDid; 
      NCT5523DBASE = 0x4E;
      result = NCT5523D_BASE; 
      ucDid = Get_NCT5523D_Reg(0x20);if (ucDid == 0xC4) //NCT5523D??
       { goto Init_Finish; } 
      NCT5523D_BASE = 0x2E; result = NCT5523D_BASE; 
      ucDid = Get NCT5523D Reg(0x20);
      if (ucDid == 0xC4) //NCT5523D??
       { goto Init_Finish; } 
      NCT5523DBASE = 0x00;
     result = NCT5523DBASE;
Init_Finish: 
      return (result); 
}<br>//----------------------------
                     //--------------------------------------------------------------------------- 
void Unlock_NCT5523D (void) 
{ 
      outportb(NCT5523D_INDEX_PORT, NCT5523D_UNLOCK);
       outportb(NCT5523D_INDEX_PORT, NCT5523D_UNLOCK); 
} 
//--------------------------------------------------------------------------- 
void Lock_NCT5523D (void) 
{ 
      outportb(NCT5523D_INDEX_PORT, NCT5523D_LOCK); 
} 
//---------------------------------------------------------------------------
```
#### **APPENDIX**

```
void Set_NCT5523D_LD( unsigned char LD) 
{ 
       Unlock_NCT5523D(); 
       outportb(NCT5523D_INDEX_PORT, NCT5523D_REG_LD); 
       outportb(NCT5523D_DATA_PORT, LD); 
       Lock_NCT5523D(); 
} 
//--------------------------------------------------------------------------- 
void Set_NCT5523D_Reg( unsigned char REG, unsigned char DATA) 
{ 
       Unlock_NCT5523D(); 
       outportb(NCT5523D_INDEX_PORT, REG); 
       outportb(NCT5523D_DATA_PORT, DATA); 
       Lock_NCT5523D(); 
}<br>//--
      //--------------------------------------------------------------------------- 
unsigned char Get_NCT5523D_Reg(unsigned char REG) 
{ 
       unsigned char Result; 
       Unlock_NCT5523D(); 
       outportb(NCT5523D_INDEX_PORT, REG); 
       Result = inportb(NCT5523D_DATA_PORT); 
       Lock_NCT5523D(); 
       return Result; 
} 
//---------------------------------------------------------------------------
```
## **D. Watchdog Timer Configuration**

The WDT is used to generate a variety of output signals after a user programmable count. The WDT is suitable for use in the prevention of system lock-up, such as when software becomes trapped in a deadlock. Under these sorts of circumstances, the timer will count to zero and the selected outputs will be driven. Under normal circumstance, the user will restart the WDT at regular intervals before the timer counts to zero.

#### SAMPLE CODE:

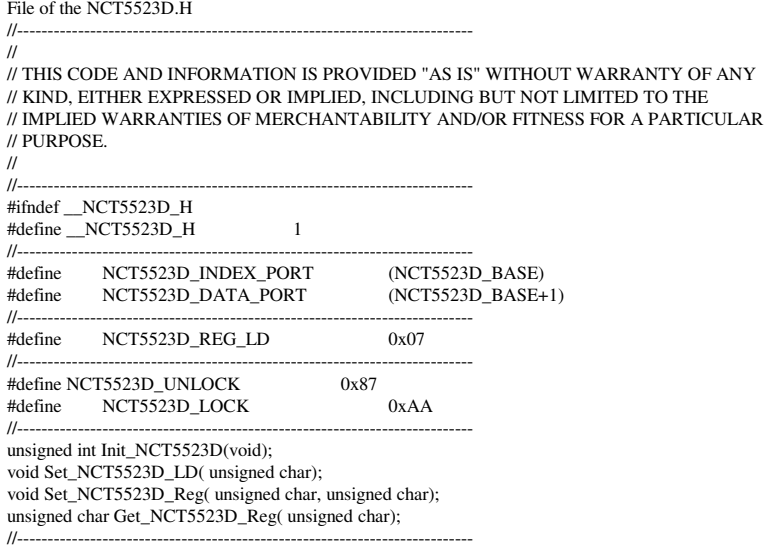

#endif //\_\_NCT5523D\_H

File of the MAIN.CPP. //--------------------------------------------------------------------------- // // THIS CODE AND INFORMATION IS PROVIDED "AS IS" WITHOUT WARRANTY OF ANY // KIND, EITHER EXPRESSED OR IMPLIED, INCLUDING BUT NOT LIMITED TO THE // IMPLIED WARRANTIES OF MERCHANTABILITY AND/OR FITNESS FOR A PARTICULAR // PURPOSE. // //--------------------------------------------------------------------------- #include <dos.h> #include <conio.h> #include <stdio.h> #include <stdlib.h> #include "NCT5523D.H" //-------------------------------------------------------------------------- int main (void); void WDTInitial(void); void WDTEnable(unsigned char); void WDTDisable(void); //-------------------------------------------------------------------------- int main (void) { char SIO;  $SIO = Init_NCT5523D()$ ; if  $(SIO == 0)$  { printf("Can not detect Nuvoton NCT5523D, program abort.\n");  $return(1);$  } WDTInitial(); WDTEnable(10); WDTDisable(); return 0; }<br>//--//-------------------------------------------------------------------------- void WDTInitial(void) { unsigned char bBuf; Set\_NCT5523D\_LD(0x08); //switch to logic device 8 bBuf = Get\_NCT5523D\_Reg(0x30); bBuf &=  $(-0x01)$ ; Set\_NCT5523D\_Reg(0x30, bBuf); //Enable WDTO } //---------------------------------------------------------------------------

```
void WDTEnable(unsigned char NewInterval) 
{ 
       unsigned char bBuf; 
      Set_NCT5523D_LD(0x08);<br>Set_NCT5523D_Reg(0x30, 0x01);<br>//enable timer
      Set_NCT5523D_Reg(0x30, 0x01);
      bBuf = Get_NCT5523D_Reg(0xF0);bBuf &= (-0x08);
      Set_NCT5523D_Reg(0xF0, bBuf); //count mode is second
     Set_NCT5523D_Reg(0xF1, NewInterval); //set timer
}<br>//--
   //--------------------------------------------------------------------------- 
void WDTDisable(void) 
{ 
     Set_NCT5523D_LD(0x08);<br>Set_NCT5523D_Reg(0xF1, 0x00);<br>//clear watchdog timer
     Set_NCT5523D_Reg(0xF1, 0x00);<br>Set_NCT5523D_Reg(0x30, 0x00);<br>//watchdog_disabled
     Set_NCT5523D_Reg(0x30, 0x00);
} 
//---------------------------------------------------------------------------
```
File of the NCT5523D.CPP //--------------------------------------------------------------------------- // // THIS CODE AND INFORMATION IS PROVIDED "AS IS" WITHOUT WARRANTY OF ANY // KIND, EITHER EXPRESSED OR IMPLIED, INCLUDING BUT NOT LIMITED TO THE // IMPLIED WARRANTIES OF MERCHANTABILITY AND/OR FITNESS FOR A PARTICULAR // PURPOSE. //<br>//--------------------------//--------------------------------------------------------------------------- #include "NCT5523D.H" #include <dos.h> //-------------------------------------------------------------------------- unsigned int NCT5523D\_BASE; void Unlock\_NCT5523D (void); void Lock\_NCT5523D (void); //-------------------------------------------------------------------------- unsigned int Init\_NCT5523D(void) { unsigned int result; unsigned char ucDid;  $NCT5523D_BASE = 0x4E;$  result = NCT5523D\_BASE;  $ucDid = Get_NCT5523D_Reg(0x20);$ if (ucDid ==  $0xC4$ ) //NCT5523D?? { goto Init\_Finish; }  $NCT5523D$   $BASE = 0x2E$ ; result = NCT5523D\_BASE;  $ucDid = Get_NCT5523D_Reg(0x20);$ if (ucDid  $== 0xC4$ ) //NCT5523D?? { goto Init\_Finish; }  $NCT5523D$  $BASE = 0x00$ ; result = NCT5523D\_BASE; Init\_Finish: return (result); } //-------------------------------------------------------------------------- void Unlock\_NCT5523D (void) { outportb(NCT5523D\_INDEX\_PORT, NCT5523D\_UNLOCK); outportb(NCT5523D\_INDEX\_PORT, NCT5523D\_UNLOCK); } //-------------------------------------------------------------------------- void Lock\_NCT5523D (void) { outportb(NCT5523D\_INDEX\_PORT, NCT5523D\_LOCK); } //---------------------------------------------------------------------------

```
void Set_NCT5523D_LD( unsigned char LD) 
{ 
       Unlock_NCT5523D(); 
       outportb(NCT5523D_INDEX_PORT, NCT5523D_REG_LD); 
       outportb(NCT5523D_DATA_PORT, LD); 
       Lock_NCT5523D(); 
} 
//--------------------------------------------------------------------------- 
void Set_NCT5523D_Reg( unsigned char REG, unsigned char DATA) 
{ 
       Unlock_NCT5523D(); 
       outportb(NCT5523D_INDEX_PORT, REG); 
       outportb(NCT5523D_DATA_PORT, DATA); 
       Lock_NCT5523D(); 
\frac{1}{11}//--------------------------------------------------------------------------- 
unsigned char Get_NCT5523D_Reg(unsigned char REG) 
{ 
       unsigned char Result; 
       Unlock_NCT5523D(); 
       outportb(NCT5523D_INDEX_PORT, REG); 
       Result = inportb(NCT5523D_DATA_PORT); 
       Lock_NCT5523D(); 
       return Result; 
} 
//------------------------------------------------------------------------
```